## **How to Search for and Enroll in Classes**

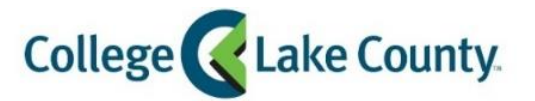

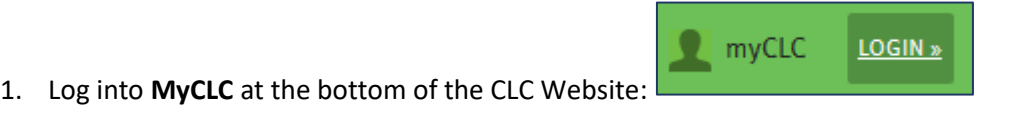

Then click on Student Center under the Launchpad on the left hand side:

Student Center

2. Click on the **Manage Classes** tile on the Student Homepage:

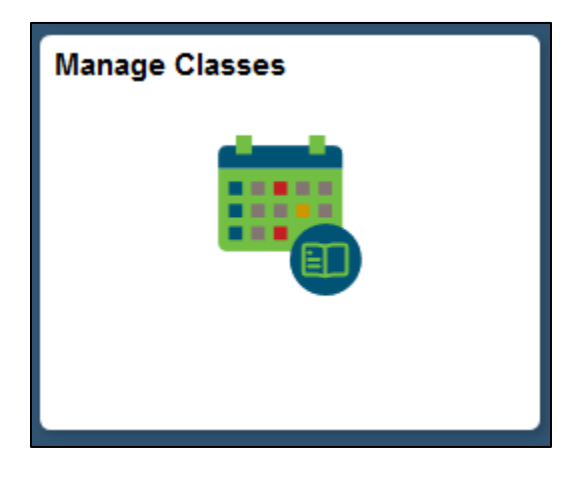

3. Click on **Class Search and Enroll** on the left sidebar:

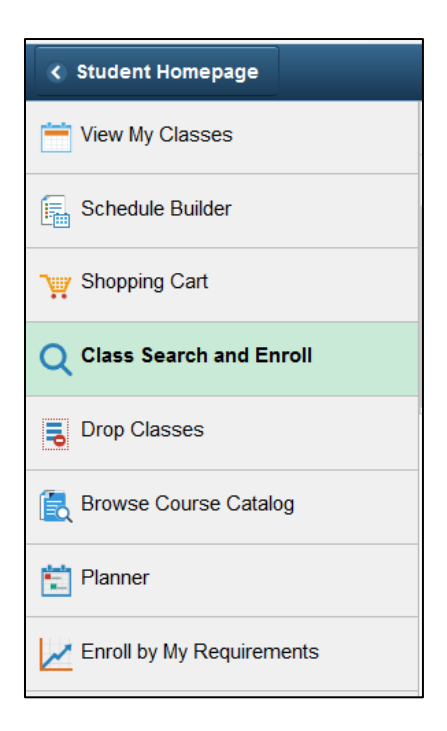

4. Click on the term you want to enroll in (example: Spring 2019):

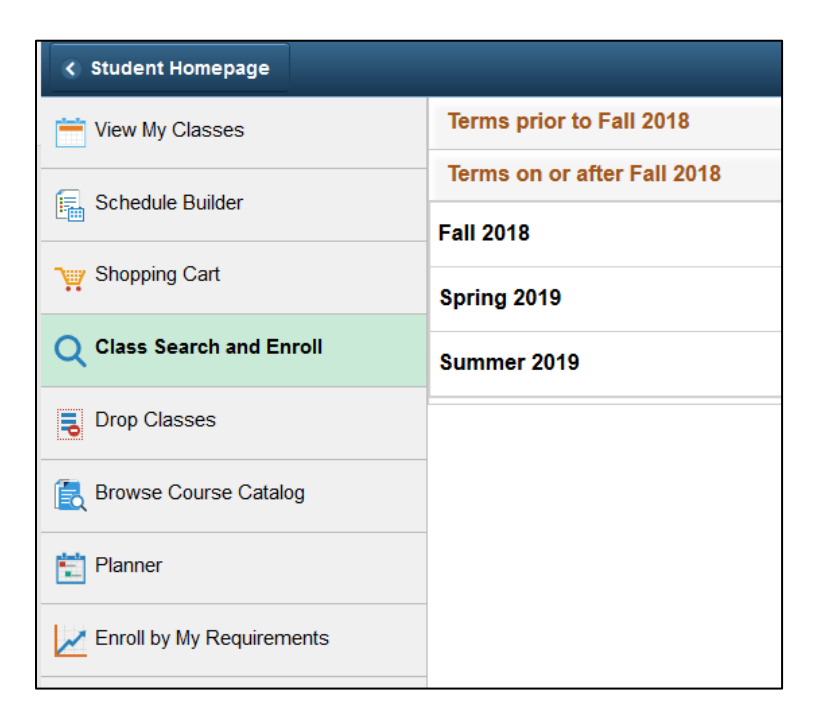

5. Search for Classes. Enter the subject, catalog number, class number, or other keywords. *Search tip: Enter only one keyword (example: ENG or Biology) then use the filters to narrow the results*

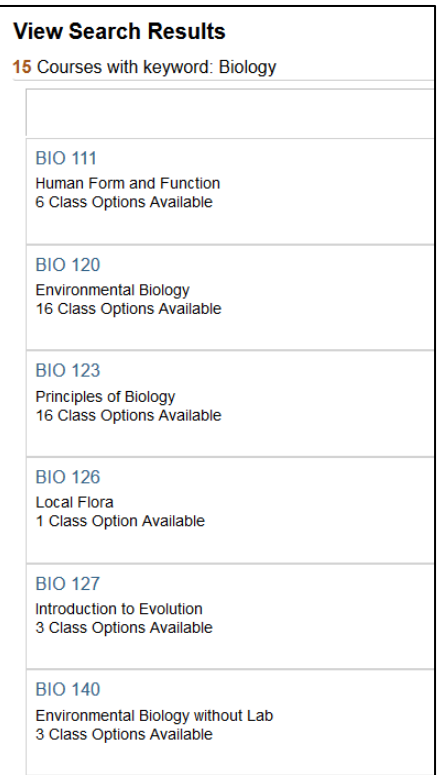

6. To filter the results click on the criteria on the left hand side. *Example: To view only classes at the Grayslake Campus, click on the hyperlink*

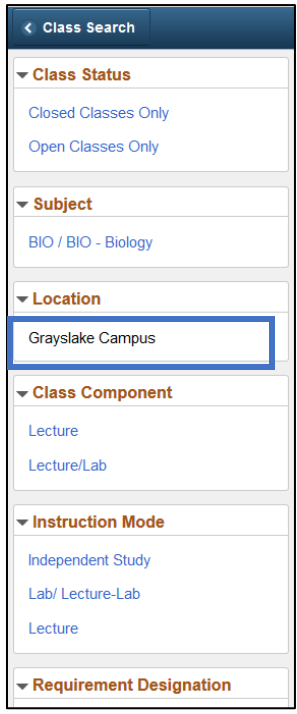

7. The search results will now be filtered, select a class from the list:

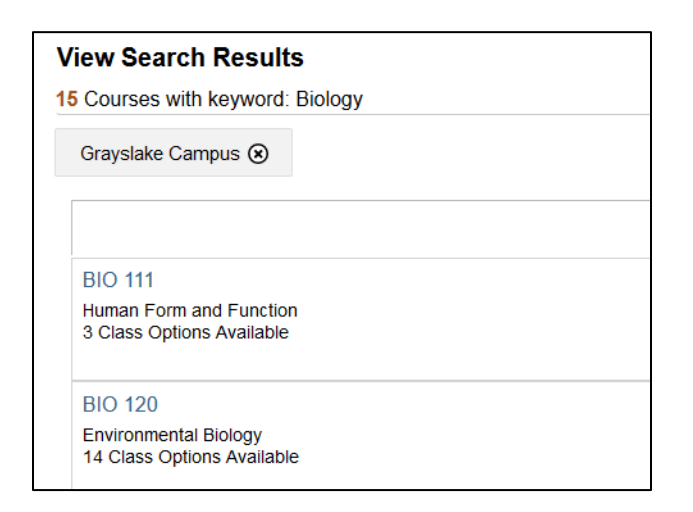

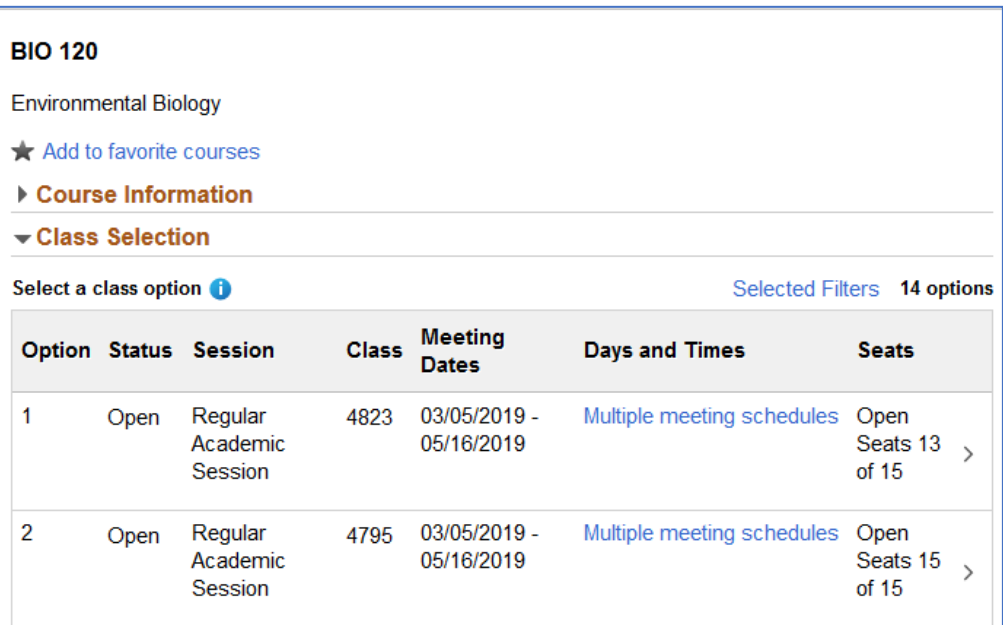

- 9. Review the class selection and click Next in the top right corner of the screen
- 10. Enroll or Add to Shopping Cart.

Enroll directly from here, or place the class in the shopping cart to finish enrolling later:

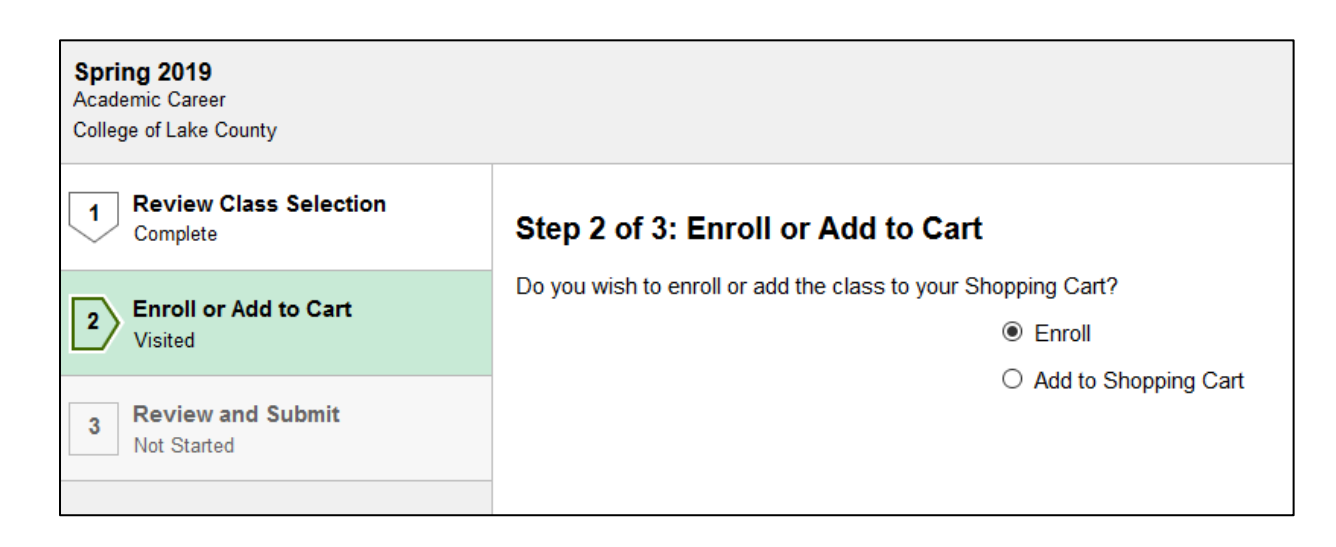

 $Next >$ 

11. If everything looks correct, click **Submit**. Review the Confirmation page for any messages.